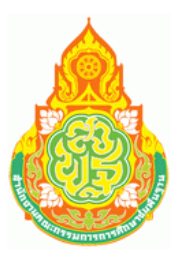

## ระบบสำนักงานอิเล็กทรอนิกส์

## สำนักงานคณะกรรมการการศึกษาขั้นพื้นฐาน (OBEC e-Office)

### http://portal.obec.go.th

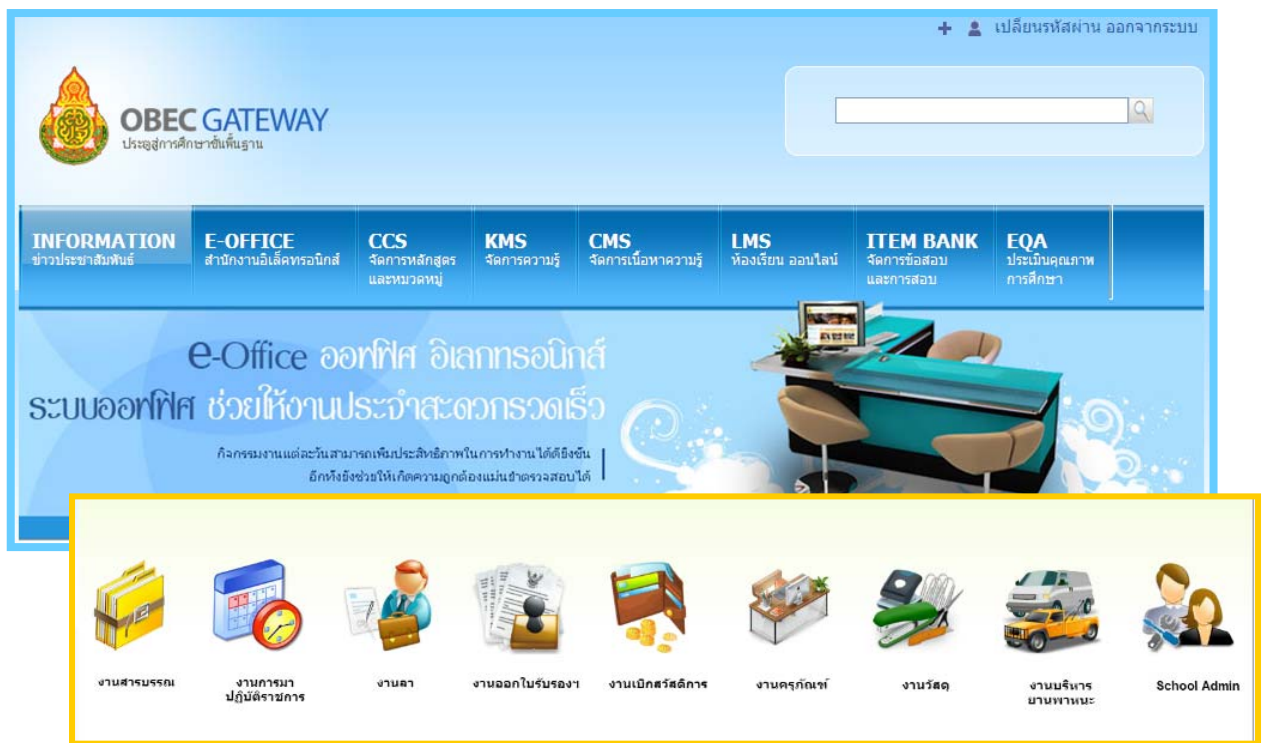

# คู่มือฉบับ Admin โรงเรียน<br>\* ข*ังข่าง 30 กันขาขน 2556*

#### **1. การสรางประว ้ ัติผู้ใช้แบบรายคน (User Profile)**

1) Admin เข้าสู่ระบบ >> เลือก **User Profile**

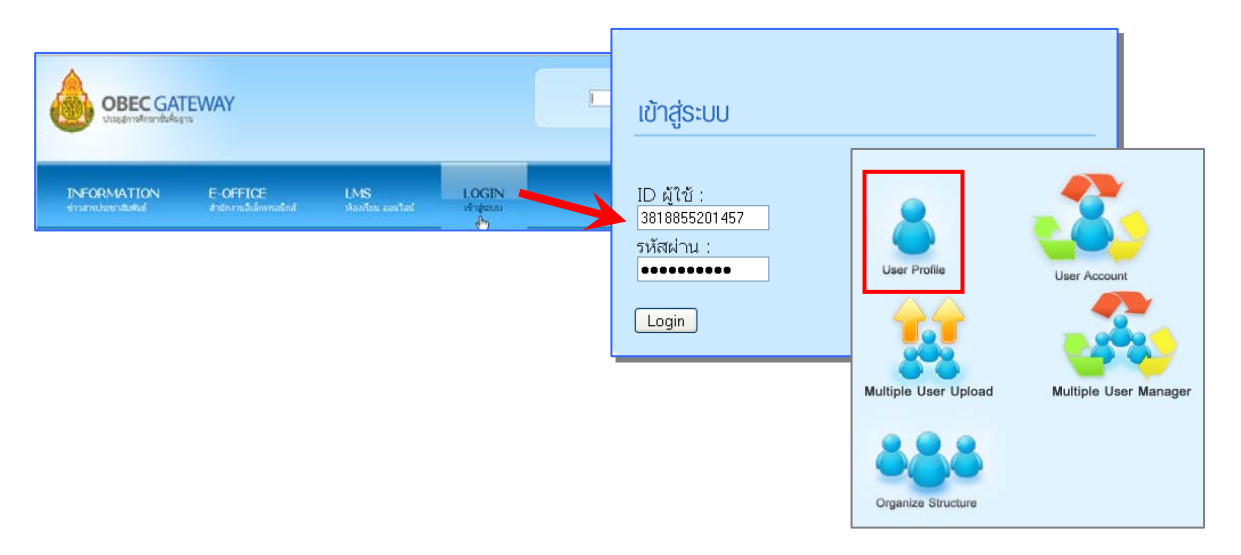

2) หน้าทะเบียนข้อมูลบุคคล **กรอกข้อมูลที่สาคํ ญให ั ครบถ ้ ้วน** (**\* สีแดง**)

 ประเภทบุคคล : ไทย ให้กรอกเลขประชาชน, ต่างชาติ ต้องระบุเลขหนังสือเดินทาง เลขประจำตัวผ้เสียภาษี : ไม่ต้องกรอก เพราะระบบจะเก็บข้อมูลตามเลขประชาชนโดยอัตโนมัติ หน่วยงานต้นสังกัด และปัจจุบันปฏิบัติหน้าที่ : กําหนดได้ 2 แบบ คือ

- โรงเรียนที่มีบุคลากรมาก หรือมีผู้ปฏิบัติงานครบตามโครงสร้าง 4 กลุ่ม กำหนดให้ ึ บุคลากรที่มีหน้าที่พิเศษ (หัวหน้ากลุ่ม เจ้าหน้าที่) สังกัดใน**กลุ่มงาน** ส่วนผู้อำนวยการ โรงเรียน รองผู้อํานวยการโรงเรียน ครและบ ู ุคลากรอื่นๆ สังกัด**โรงเรียน**
	- \* การจัดแบบนี้ สะดวกต่อการปฏิบัติงานทุกระบบ เพราะหนังสือ/เรื่องที่เสนอจากผู้ตั้งเรื่อง จะถูกส่งผ่านไปยังผู้รับผิดชอบหรือผู้ที่เกี่ยวข้อง ตามลําดับขั้นตอนของระบบงานนั้นๆ โดย อัตโนมัติรวมทั้งจะสามารถกําหนดบทบาทหน้าที่พิเศษให้กับเจ้าหน้าที่ได้อย่างครบถ้วน
- โรงเรียนที่มีบุคลากรนอย้ หรือมีผู้ปฏบิัติงานไม่ครบตามโครงสร้าง 4 กลุ่ม กําหนดให้ บุคลากรทุกคน สังกัดโรงเรียน
	- \* การจัดแบบนี้ สะดวกต่อการใช้งานระบบสารบรรณ แต่จะไม่สามารถกำหนดบทบาท/ หน้าที่พเศษให ิ ก้ับเจ้าหน้าที่ในระบบงานอื่นๆ ได้ครบถ้วน

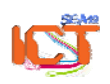

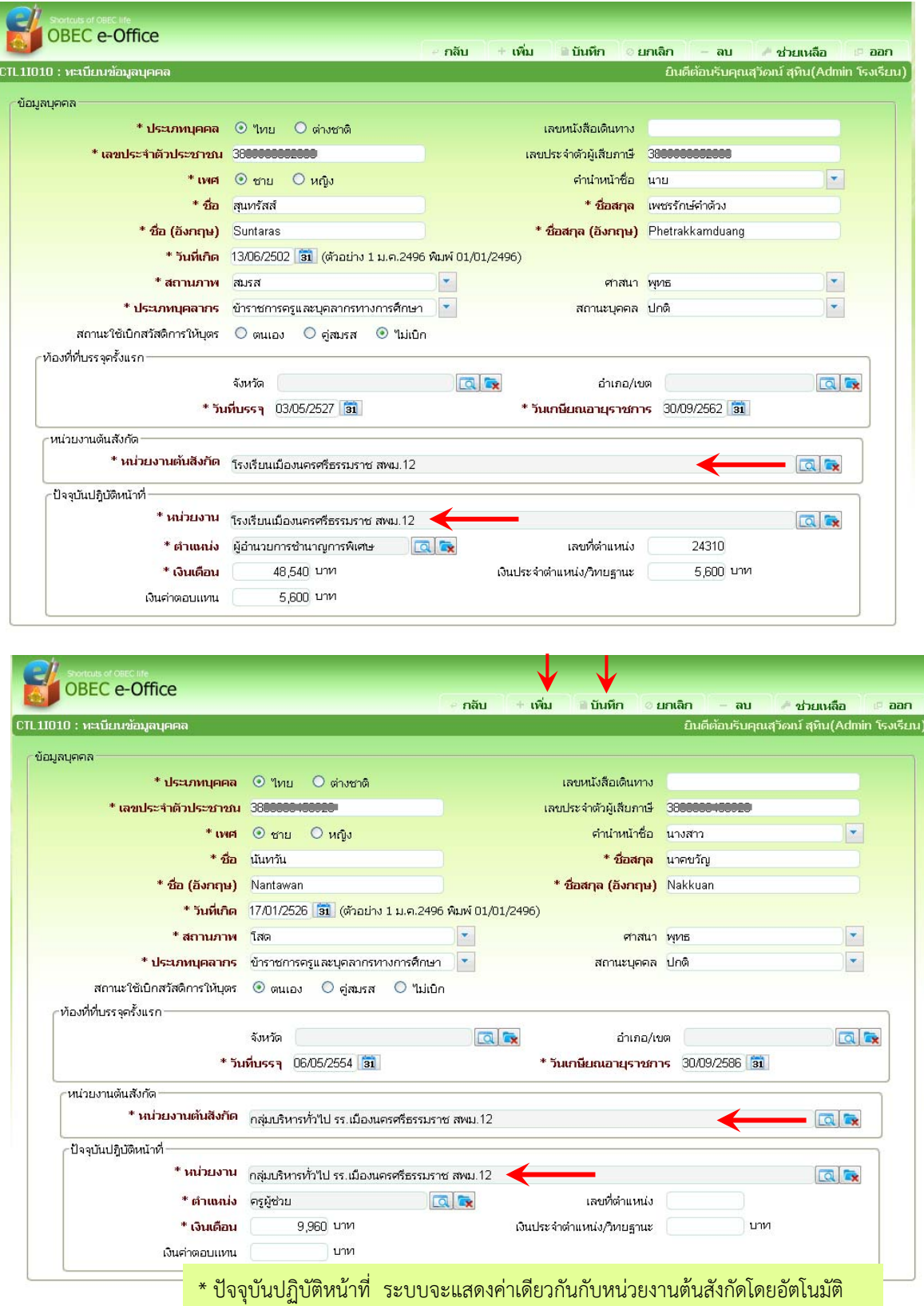

3) คลิกที่ **เพิ่ม** เพื่อบันทึกข้อมูล ระบบจะแจ้งผลการบันทึก และแสดงหน้าทะเบียนประวัติให้กรอกข้อมูล คนต่อไป หากคลิกที่ **บันทกึ** ระบบจะบันทึกข้อมูลบุคคล และออกจากหน้าทะเบียนประวัติ

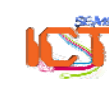

#### **2. การสรางประว ้ ัติผู้ใช้แบบครั้งละหลายคน (Multiple User Upload)**

เป็นการสร้างประวัติผู้ใช้ครั้งละหลายคน โดยนำเข้าข้อมูลจากไฟล์ Excel 2010 ซึ่งผู้ดูแลระบบระดับ โรงเรียนจะต้องดาวน์โหลดไฟล์ Template จากระบบ เพื่อนําไปกรอกข้อมูล (มีคําเตือนว่า อาจมีปัญหา ในการนําเข้าข้อมูลมากกว่าการกรอกเป็นรายคนผ่านหน้าจอทะเบียนบุคคล)

#### **ขั้นตอน**

- 1) คลิกที่ Multiple User Upload
- 2) คลิก Download Template
- 3) จะได้ไฟล์ excel 2010 (PERSON\_format\_template.xlsx)

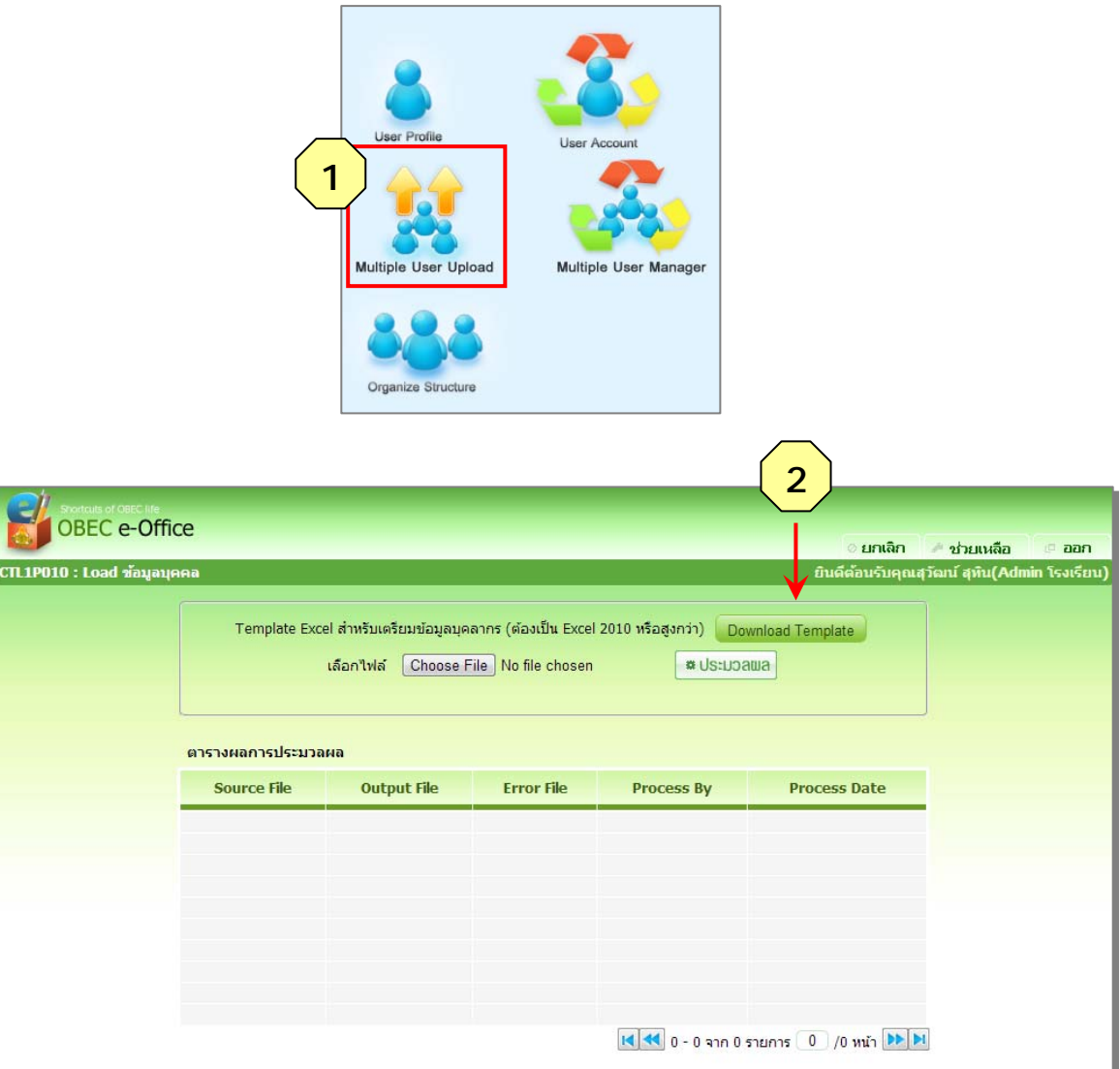

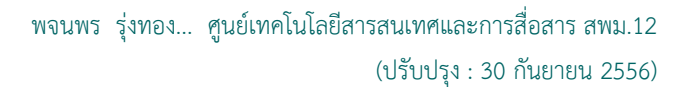

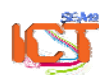

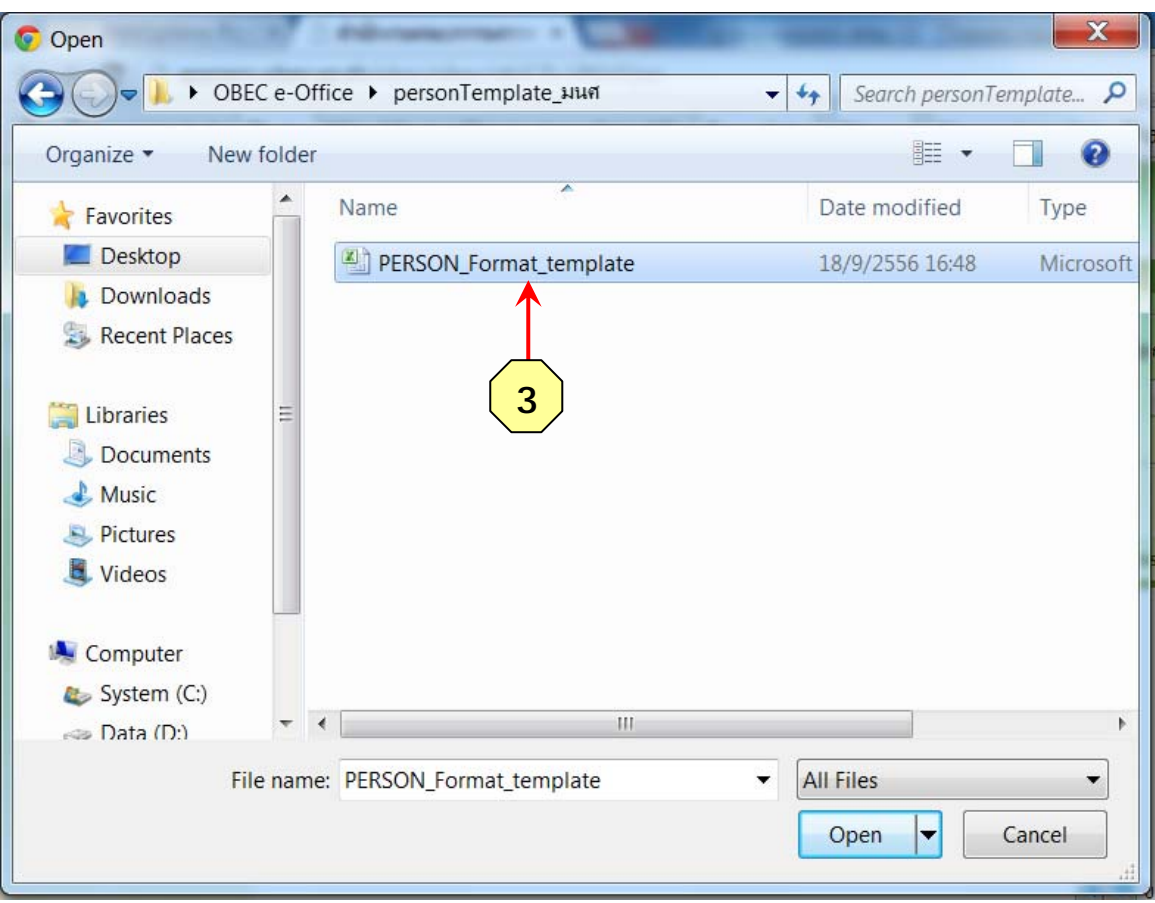

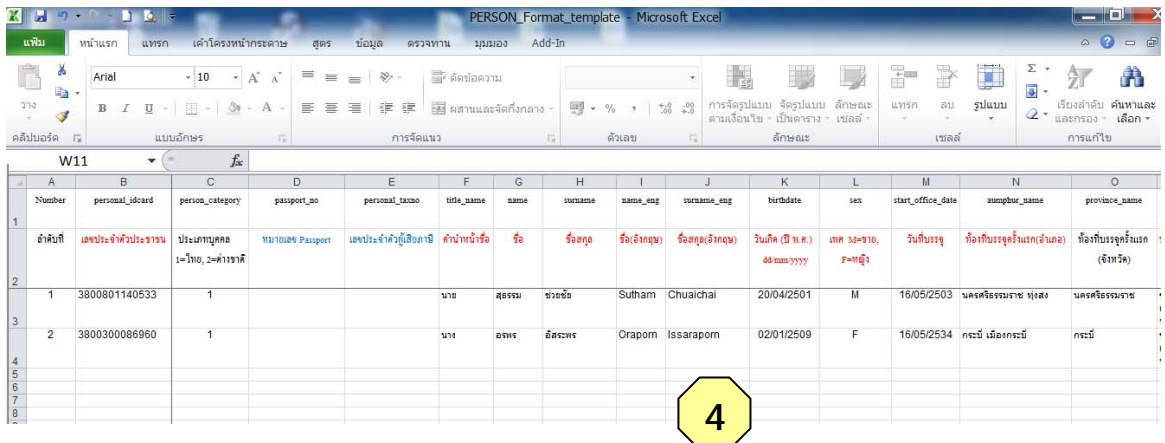

4) พิมพ์ข้อมูลบุคลากรในไฟล์ Template ซึ่งเป็นไฟล์ที่ป้องกันการแก้ไขค่า

#### **การนาเข ํ าไฟล ้ ข์ ้อมูลบคลากร ุ**

- 1) คลิกที่ Multiple User Upload
- $2$ ) คลิกที่ Choose File
- 3) คลิก  $\overline{\mathbf{y}}$  หน้าชื่อไฟล์
- 4) คลิกปุ่ม ประมวลผล

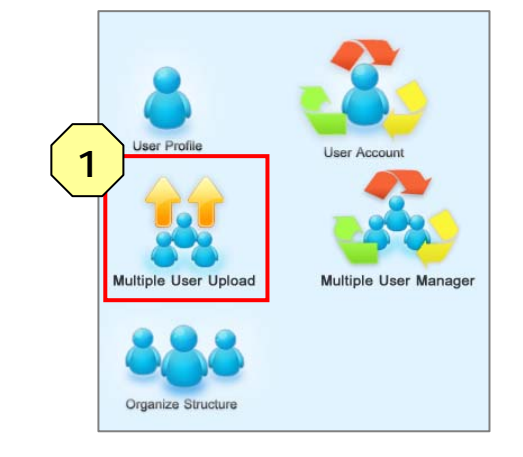

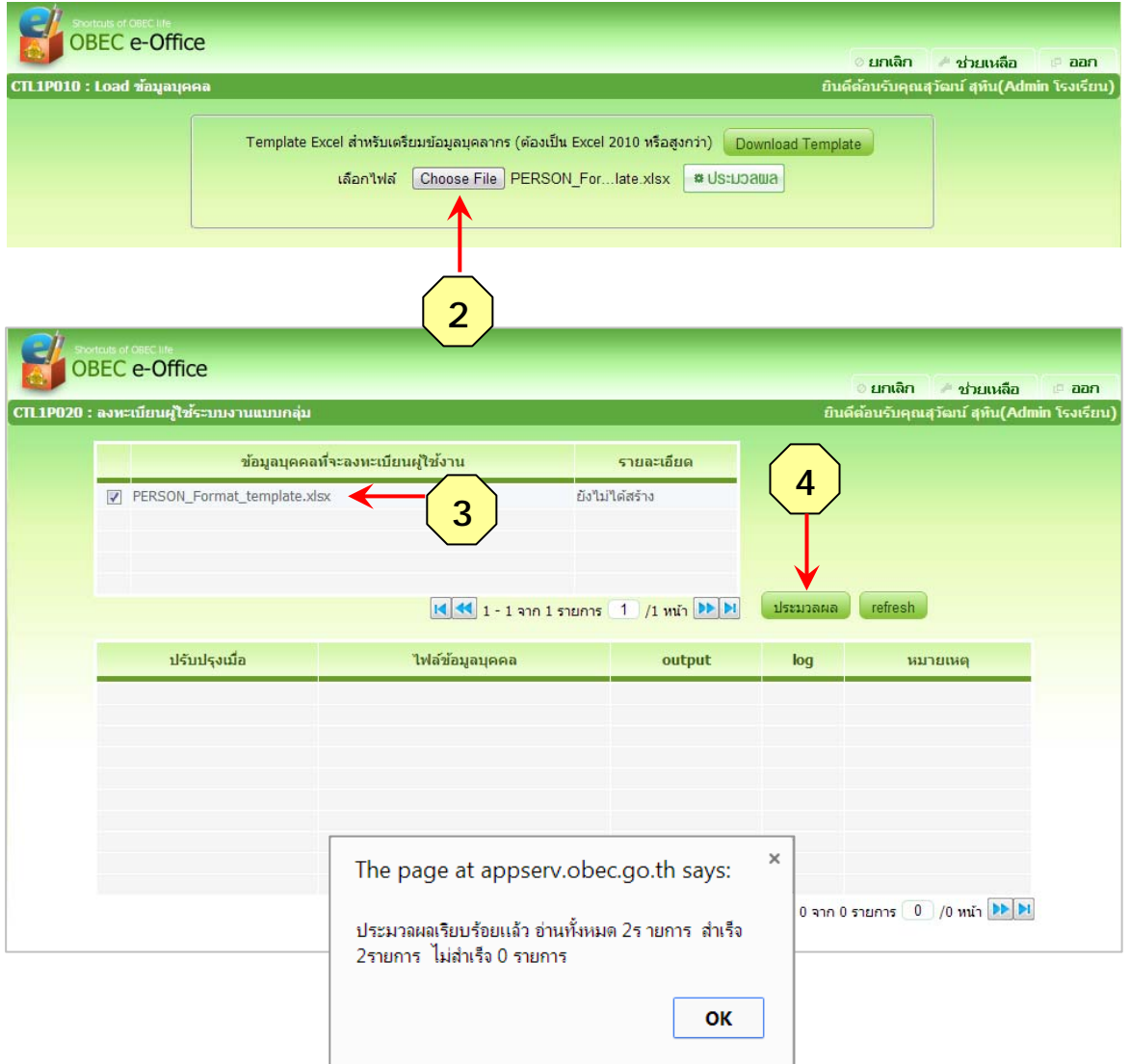

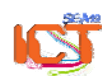

พจนพร รุ่งทอง... ศูนย์เทคโนโลยีสารสนเทศและการสื่อสาร สพม.12 (ปรับปรุง : 30 กันยายน 2556)

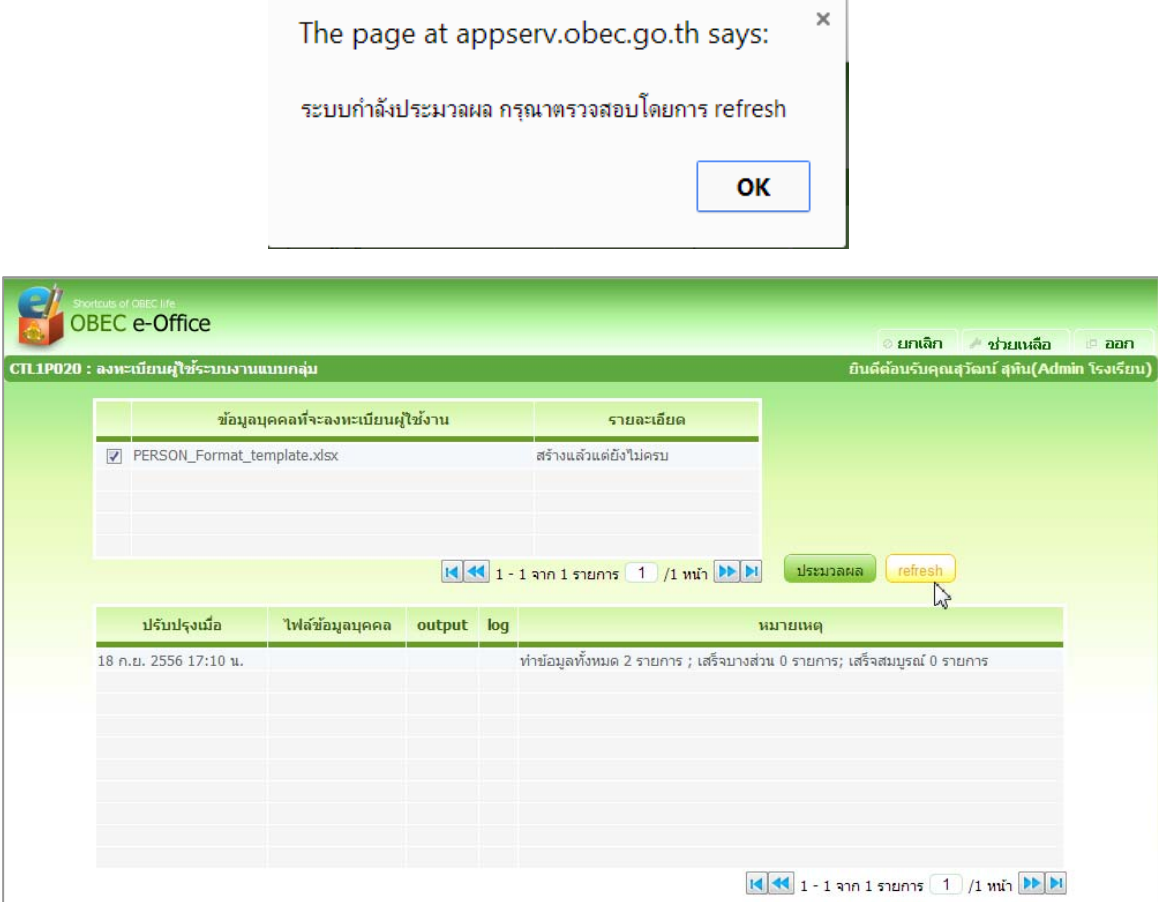

\* เมื่อเข้าสู่เมนู User Account จะพบข้อมูลบุคคลเพื่อนำไปลงทะเบียนผู้ใช้ต่อไป

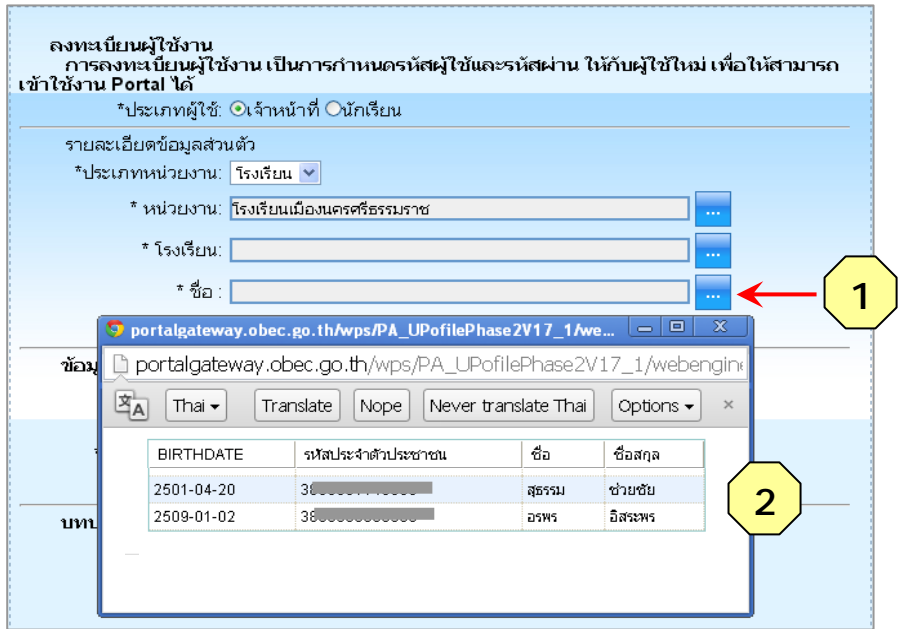

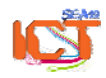

พจนพร รุ่งทอง... ศูนย์เทคโนโลยีสารสนเทศและการสื่อสาร สพม.12 (ปรับปรุง : 30 กันยายน 2556)